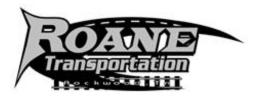

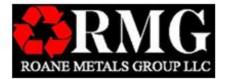

# **ATTENTION USERS:**

Roane Transportation utilizes this online training program to communicate training and important information that will help reduce incidents, accidents and create a safer work environment. Please follow the steps below to begin training today!

## TRAINING AND TESTING CAN BE COMPLETED IN JUST MINUTES!

# Here's How to Get Started:

## **Step 1: Go to the Training Website**

Enter <u>http://roanetransportation.infinit-i.net/</u> in your website browser. Once the website loads, use point and left click on the "Training Center" link.

### Step 2: Enter the Training Center

Type in your username and password, then click on "Sign In".

#### Step 3: Select Topic in the Classroom Section

Choose a topic and open by clicking on the + symbols on the left hand side.

#### Step 4: Start the Video

Clicking on the 🄍 symbol will start the video. The video will play automatically until completion.

### Step 5: Take the Test

Test questions will appear automatically following the video. Answer all questions to complete training. Once you have passed the test, this training will be removed from your classroom.

> For additional information or questions contact 877-792-3866 ext. 300 Monday – Friday 8-5 Central Google Chrome and Internet Explorer are the suggested Browsers We are not compatible Mozilla Firefox

|       | ome to the Online Safety Training Center. A username and password are required for                                                                              |
|-------|----------------------------------------------------------------------------------------------------|
|       | ome to the Online Safety Training Center. A username and password are required for<br>ss. Please contact the System Administrator if you don't have either one. |
| This  | safety training program is very simple to use. Just follow these 3 steps:                                                                                       |
| 1.    | Login at the top of this page using your assigned username and password                                                                                         |
| 2.    | Review the list of training modules and click the "VIEW" button on any one to<br>begin training                                                                 |
| 3.    | After watching the video, take the short test that follows                                                                                                    |
| The r | esults of your test will be sent to the System Administrator.                                                                                                   |
|       | If you need technical assistance at any time,<br>please call 903-792.3866 Ext 116                                                                               |
|       |                                                                                                    |